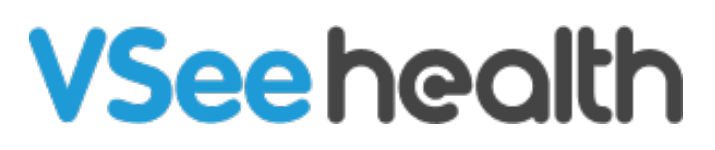

[Knowledgebase](https://help.vsee.com/kb) > [VSee Messenger \(Providers and Patients\)](https://help.vsee.com/kb/vsee-messenger-providers-and-patients) > [Send Images and Files](https://help.vsee.com/kb/articles/send-images-and-files-2)

## Send Images and Files

- 2023-07-17 - [VSee Messenger \(Providers and Patients\)](https://help.vsee.com/kb/vsee-messenger-providers-and-patients)

## Send Files Through Chat

- 1. Open the VSee Messenger app and open a 1-1 or group chat.
- 2. Click on the **+** icon.
- 3. Choose **Send Images** or **Send Files**.

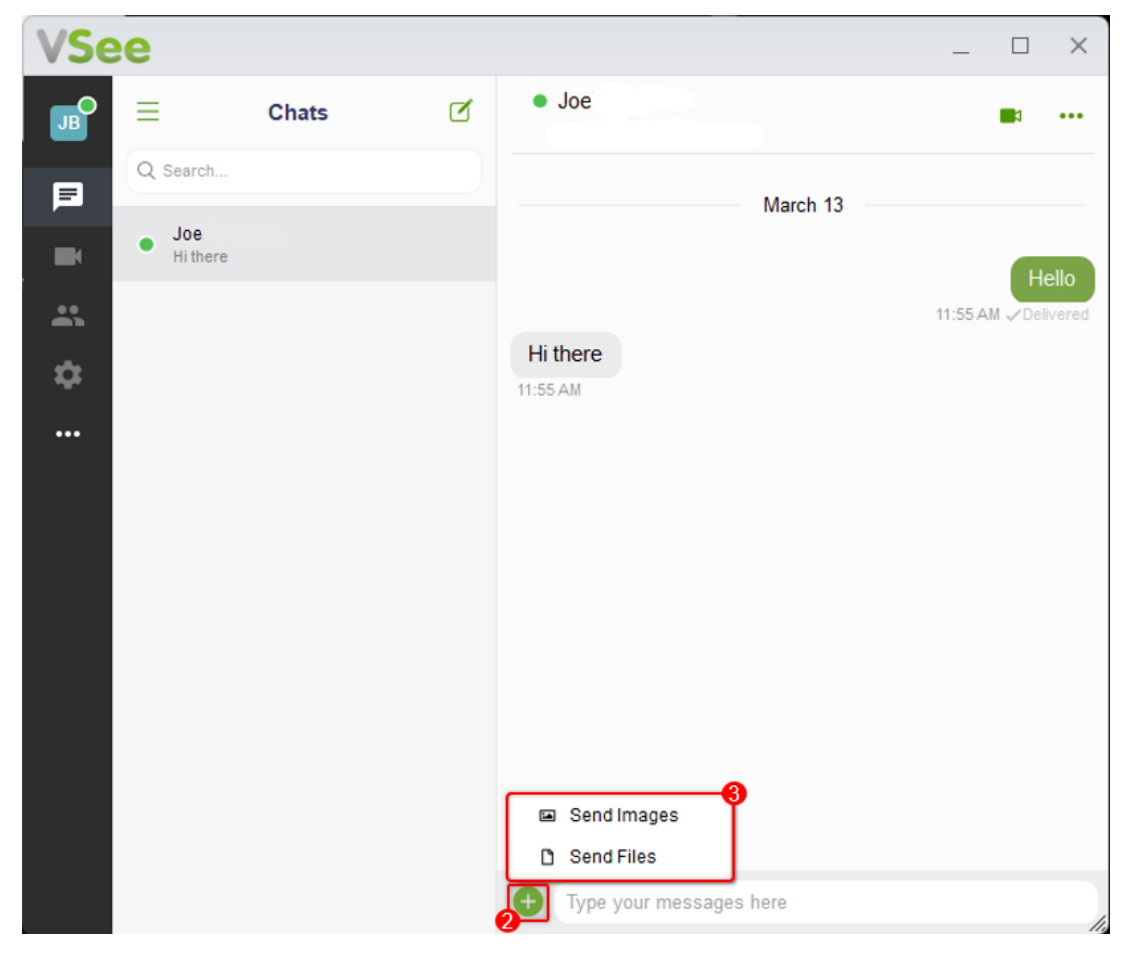

4. Select the file or image you would like to send. Click on **Open**.

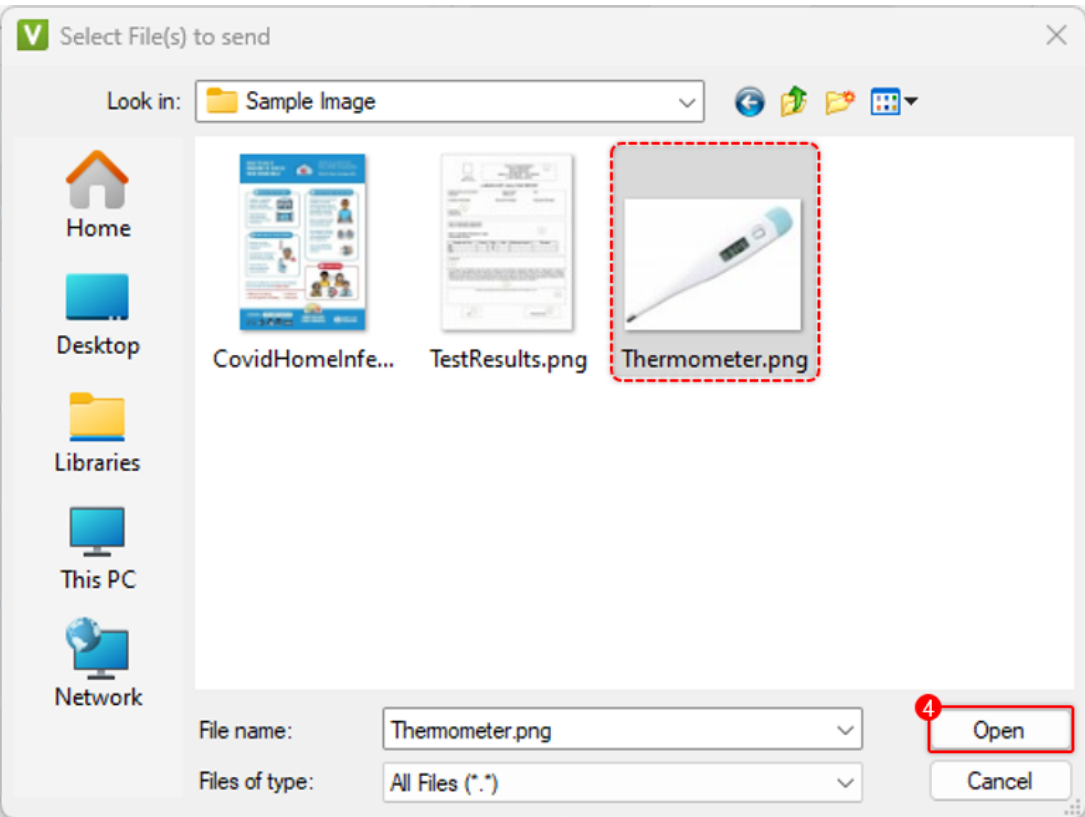

5. You will see a preview of the file if it is an image, otherwise it will show the file name for confirmation. Press the Enter key to send the file and/or image.

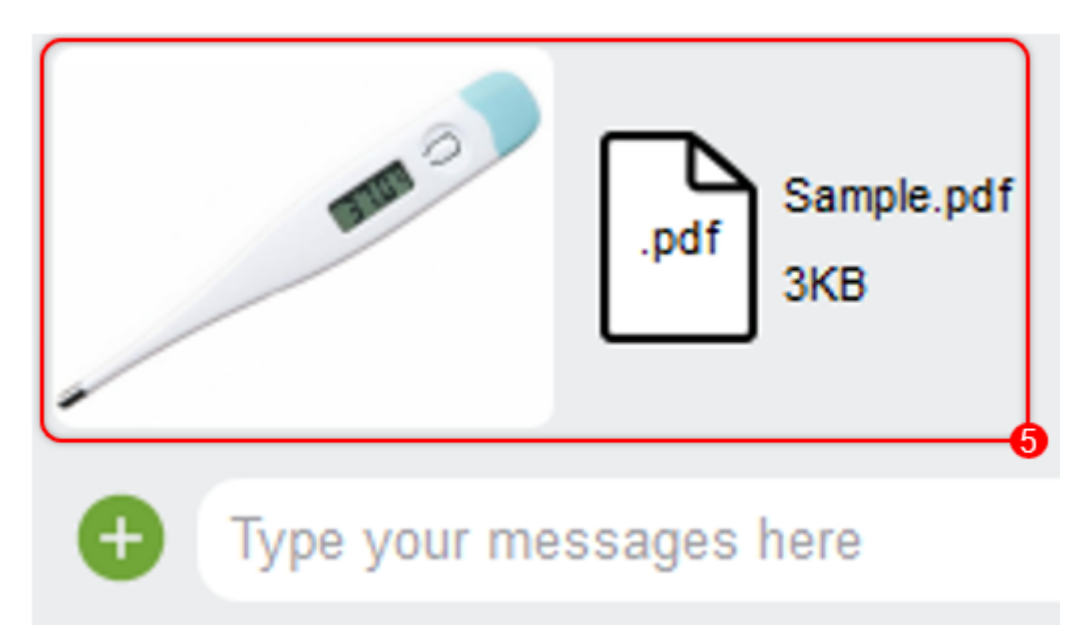

Note: Alternatively, you can drag and drop an image or file into the active chat window. (Windows and MacOS)

File Size Limit File transfer limit is 30MB. Tags [file](https://help.vsee.com/search/labels/all/file) [image](https://help.vsee.com/search/labels/all/image) [Vsee Messenger](https://help.vsee.com/search/labels/all/Vsee%20Messenger)